# INTRODUCTION

OptoTagPreserve™ is a command-line tool that can archive and restore tags and values in PAC Control™ strategies running on a *groov®* EPIC processor, PAC R-series or S-series controller, or on SoftPAC™.

One of the most popular uses for OptoTagPreserve is to preserve a strategy's tag values, and then restore the values after updating firmware on a processor or a controller. Updating firmware erases battery-backed data—including persistent variables and variables initialized on strategy download. OptoTagPreserve helps to get your system back on line more quickly following a firmware update.

You can also use OptoTagPreserve to:

- **•** Save a backup copy of strategy tags and data.
- **•** Create "templates" of variables to copy to other strategies and other controllers.
- **•** Recover from an accidental erasure of the controller's data.
- **•** Transfer strategy configuration between controllers, including groov EPIC® processors.

Additional OptoTagPreserve features let you:

- **•** Save archive files in OptoScript™, XML, binary obfuscated, or init.txt (PAC Control's output download) format.
- **•** Create the data as a series of XML files for export to external systems.
- **•** Define a subset of tags to be archived.
- **•** Protect binary-formatted archive files with a password.

For details, see ["Command-Line Reference" on page 5.](#page-4-0)

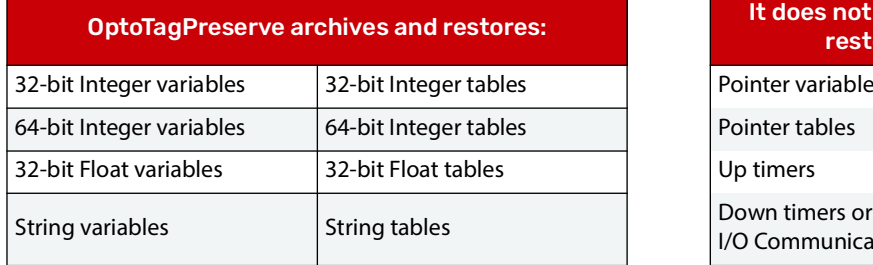

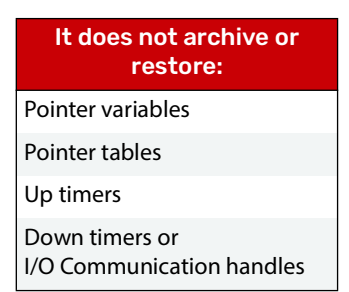

NOTE: In this document, the words "directory" and "folder" are synonymous.

## WHAT YOU'LL NEED

This technical note assumes you know how to:

- **•** Use PAC Control and:
	- for groov EPIC processors, use groov Manage.
	- for SNAP PAC controllers and SoftPAC, use PAC Manager™.
- **•** Configure and use a groov EPIC processor or SNAP PAC controller.
- **•** Use the Command Prompt window in Microsoft® Windows®.

In addition, you'll need:

- **•** A groov EPIC processor, a SNAP PAC R-series or S-series controller, or a SoftPAC software-based programmable automation controller. (There is no minimum firmware requirement.)
- **•** A computer with:
	- .NET Framework 4.5 or higher installed on your computer.

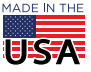

**OPTO 22** • 800-321-6786 • 1-951-695-3000 • www.opto22.com • sales@opto22.com

- One of the following operating systems:
	- Microsoft Windows 11 Professional
	- Microsoft Windows 10 Professional (32-bit or 64-bit)

# USING OptoTagPreserve

This section shows you how to use OptoTagPreserve commands to upload and restore a strategy's tag values when upgrading firmware. In this example, the Upload command:

- **•** Uploads all supported strategy tags and tag values from a controller to an archive file.
- **•** Saves the file in binary format and obfuscates it (so the file can't be easily read).
- **•** Stores the file in the folder where you performed the command.
- **•** Names the file based on the controller's IP address and the date and time that the archive was created. The archive's file extension is ".tagarchive".

For more ways to use OptoTagPreserve and its optional arguments, review ["Command-Line Reference" on](#page-4-0)  [page 5](#page-4-0).

In the instructions, the term "controller" refers to either a groov EPIC processor, SNAP PAC R-series or S-series controller, or a SoftPAC software-based programmable automation controller.

## In This Section

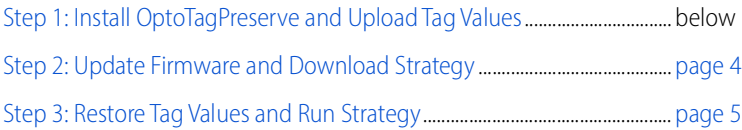

## <span id="page-1-0"></span>Step 1: Install OptoTagPreserve and Upload Tag Values

IMPORTANT: You must stop the PAC Control strategy before uploading or restoring tag values. If the strategy is running, the restored values can cause unpredictable results. For instance, if your strategy is counting products when you upload tag values, the counting process may not work properly with the values you restore. Similarly, variables that are derived from the RTC (real time clock) could be restored to the wrong time if they aren't reinitialized properly in the strategy.

To install and use OptoTagPreserve:

- **1.** Download the OptoTagPreserve zip file from the [Opto 22 website](https://www.opto22.com/), and then extract the contents to a folder on your hard drive.
- **2.** In File Explorer, navigate to the folder where you extracted the OptoTagPreserve files. In our example, we extracted the files in the Downloads folder.

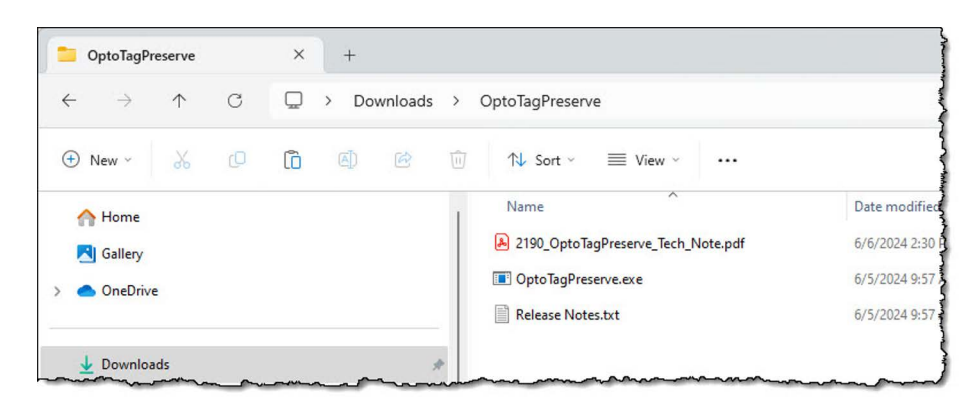

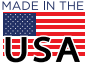

**OPTO 22** • 800-321-6786 • 1-951-695-3000 • www.opto22.com • sales@opto22.com

© 2016-2024 Opto 22. All rights reserved. Dimensions and specifications are subject to change. Brand or product names used herein are trademarks or registered trademarks of their respective companies or organizations.

**3.** Open a Command Prompt window and then change to the OptoTagPreserve's folder:

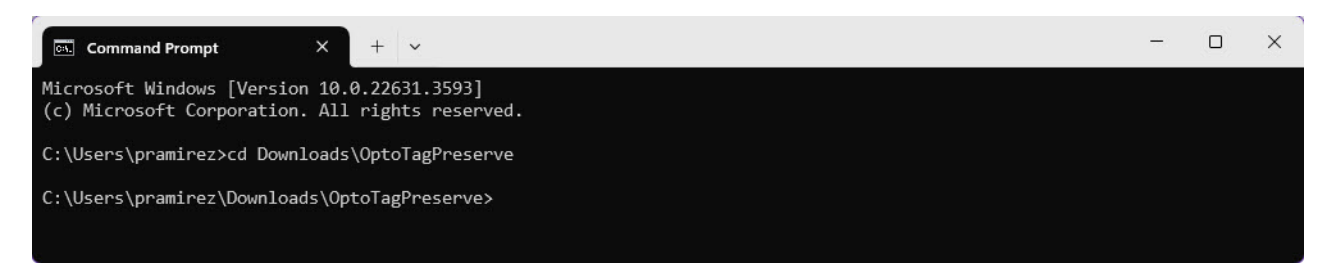

**4.** Enter an OptoTagPreserve command to upload the tags and tag values from the strategy in your PAC controller.

The minimal Upload command syntax is:

**OptoTagPreserve** controller's\_IP\_address TCP\_port timeout\_in\_ms **upload** project\_name The command, "OptoTagPreserve" is not case-sensitive. Note the spaces between each parameter. OptoTagPreserve prepends the project name to the archive filename. (The project name can be anything you choose.)

Example: OptoTagPreserve 10.192.0.174 22001 10000 upload mytags For the full command syntax, review ["Command-Line Reference" on page 5](#page-4-0).

**5.** OptoTagPreserve notifies you that the command may take some time and prompts you to verify that you want to run it. Type YES and press Enter.

The following image shows the result of running the example command introduced in the previous step:

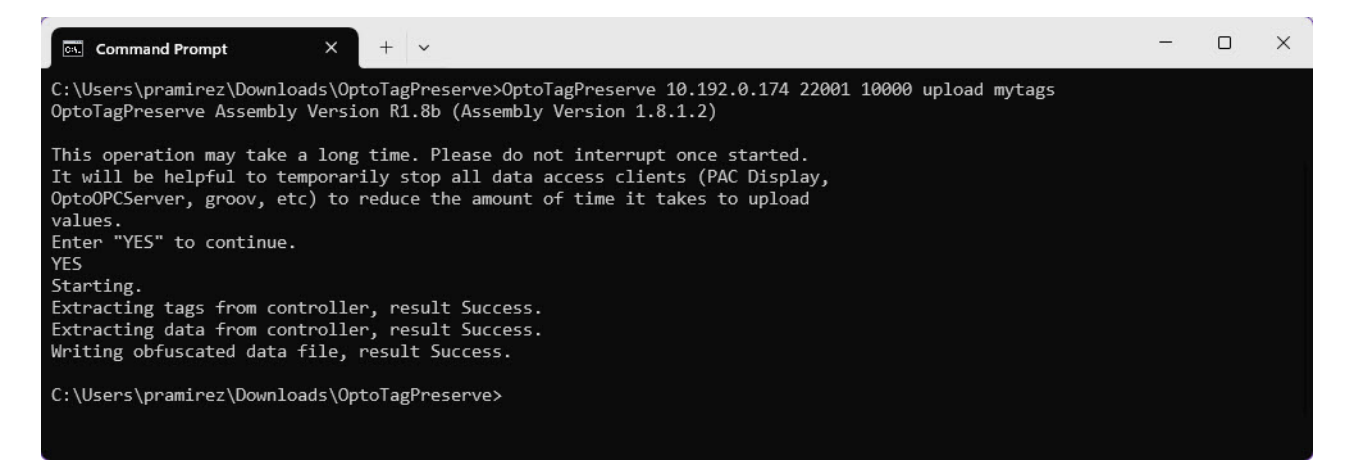

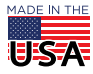

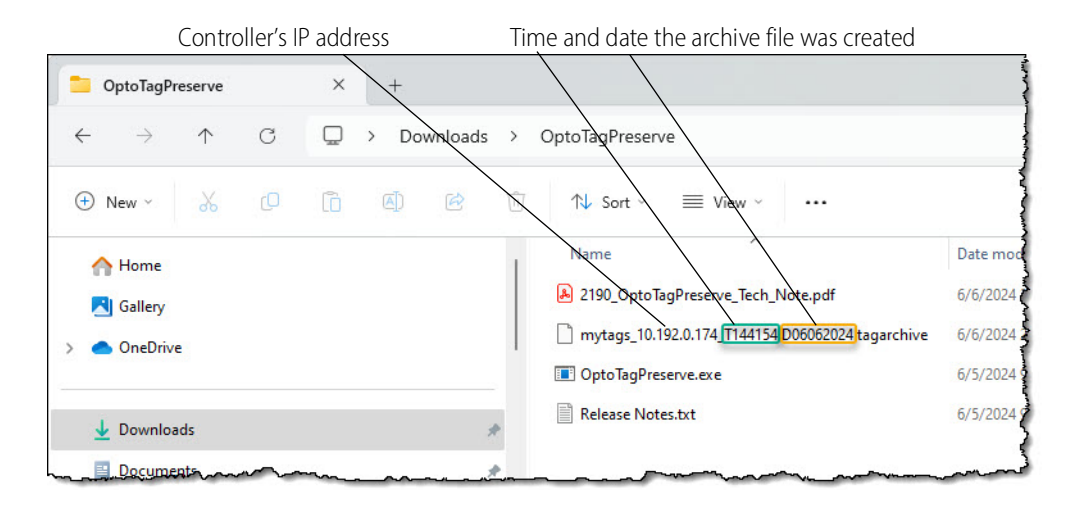

The archive file would look something like this in File Explorer:

If you try to open the archive file, it will look something like this:

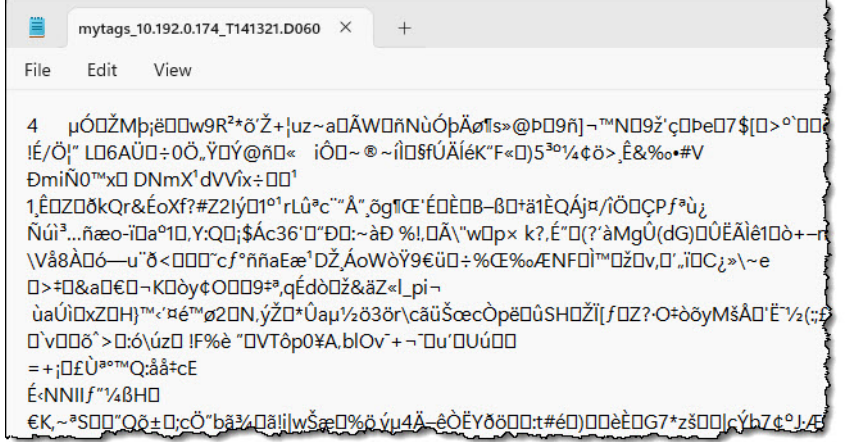

## <span id="page-3-0"></span>Step 2: Update Firmware and Download Strategy

- **1.** Update the controller's firmware:
	- To update a groov EPIC processor's firmware, use groov Manage. For instructions, review form 2267, the [groov](https://www.opto22.com/support/resources-tools/documents/2267-groov-epic-user-s-guide) EPIC User's Guide.
	- To update a SNAP PAC S- or R-series or SoftPAC controller's firmware, use PAC Manager. For instructions, review form 1704, the [PAC Manager User's Guide.](https://www.opto22.com/support/resources-tools/documents/1704-pac-manager-users-guide)
- **2.** Use PAC Control to download the strategy. For details about PAC Control, review form 1700, the [PAC](https://www.opto22.com/support/resources-tools/documents/1700-pac-control-users-guide)  [Control User's Guide](https://www.opto22.com/support/resources-tools/documents/1700-pac-control-users-guide).

For SNAP PAC controllers, you can also use PAC Terminal™ to download a strategy download (.cdf) file to the controller.

**REMEMBER:** Don't run the strategy until you complete Step 3!

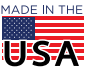

## Step 3: Restore Tag Values and Run Strategy

**1.** In the Command Prompt window, enter an OptoTagPreserve command to restore the tags and tag values to your PAC controller.

The minimal Restore command syntax is:

**OptoTagPreserve** controller's\_IP\_address TCP\_port timeout\_in\_ms **restore** "archive filename" Note the spaces between each parameter and the double-quotes around the filename. Example:

OptoTagPreserve 10.192.0.174 22001 10000 restore "mytags\_10.192.0.174\_T135913.D06052024.tagarchive"

**2.** If you're sure that you want to restore the data values to your controller, type YES at the prompt, and then press Enter. (Note that "YES" must be in capital letters.)

The following image shows the result of running the command shown above:

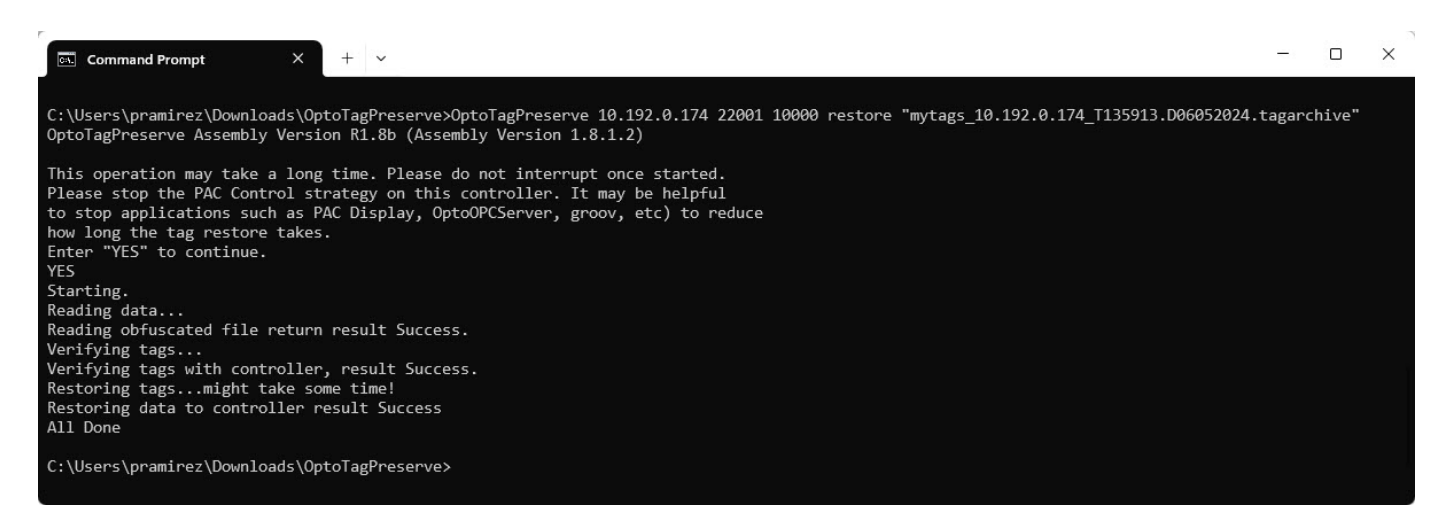

## <span id="page-4-0"></span>COMMAND-LINE REFERENCE

This section describes OptoTagPreserve's command syntax and arguments.

### Command-Line Syntax

**OptoTagPreserve** IP\_address TCP\_port timeout\_in\_ms { **upload** | **restore** } project\_name [**-i**] [**-c**] [**-o** password] [**-x**] [**-s** "tag list path and filename"] [**-STOP**] [**-SILENT**] [**/?**]

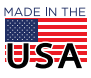

**OPTO 22** • 800-321-6786 • 1-951-695-3000 • www.opto22.com • sales@opto22.com

#### Required Arguments

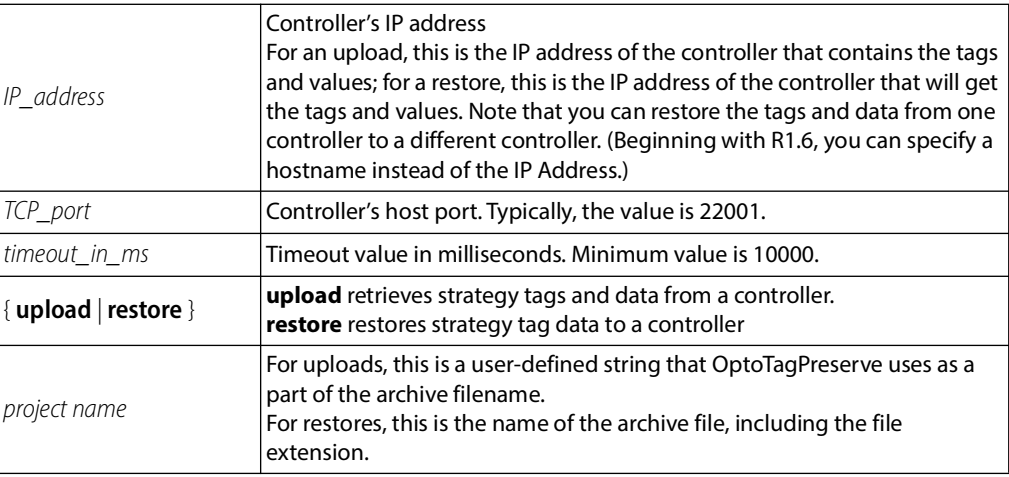

#### Optional Arguments

#### **Important Notes**

- **•** To enable file saving in init.txt, OptoScript, or XML format, the source controller's PAC Control strategy must contain a 32-bit integer variable named "AllowTagUploadsForThisStrategy". (Note that the variable's name is case-sensitive.) This tag grants permission for OptoTagPreserve to access the controller's inventory of tags.
- **•** Command-line options and the password argument are case-sensitive.

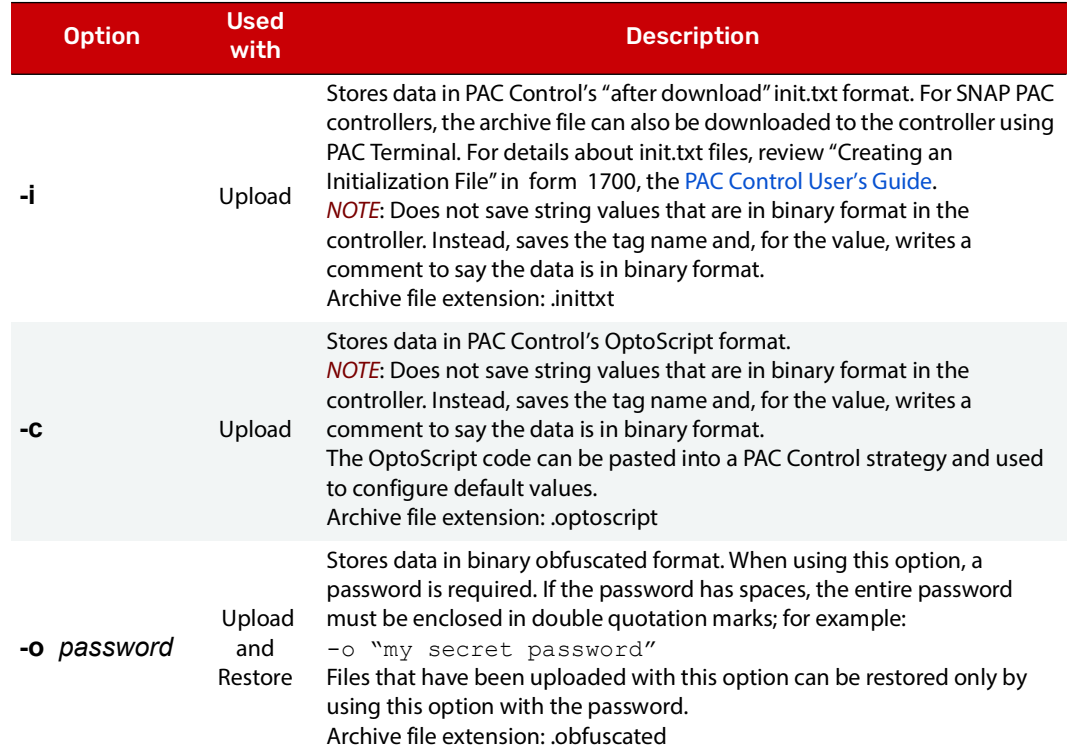

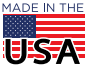

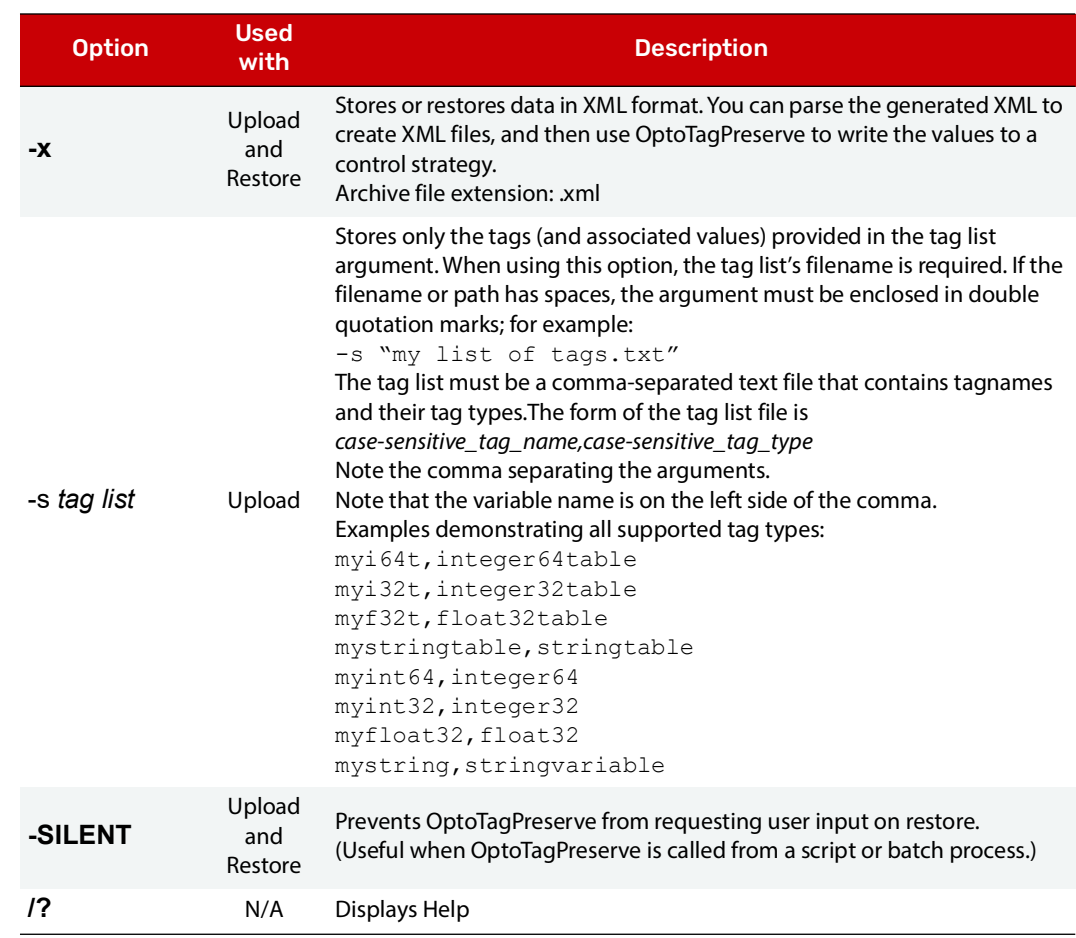

## EXAMPLES

In the examples, the data is uploaded from and restored to the controller at IP address 1.2.3.4, port 22001. The timeout is 10 seconds (1000 milliseconds).

### Upload Examples

OptoTagPreserve 1.2.3.4 22001 10000 upload filename

Creates an archive file in binary format. Because no output format options were used in the command, the filename will be prepended with "filename", followed by the time and date of the file creation. The file extension will be "tagarchive".

OptoTagPreserve 1.2.3.4 22001 10000 upload save -x

Creates an archive file in XML format. Archive file will be named "save.xml".

OptoTagPreserve 1.2.3.4 22001 10000 upload save -o "Open Sesame" -i -c

Creates three archive files:

**•** Format: Password-protected binary obfuscated. Password is "Open Sesame"—double quotation marks are required when the password includes a space or other command-line special character (such as periods). Archive filename will be "save.obfuscated".

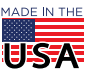

To restore, the restore command must include the -o option and password.

- **•** Format: PAC Control init.txt format. Archive filename will be "save.inittxt".
- **•** Format: OptoScript. Archive filename will be "save.optoscript".

OptoTagPreserve 1.2.3.4 22001 10000 upload mytaglist -s mylistoftags.txt

Creates an archive file containing only the tags and values in the tag list named "mylistoftags.txt." Archive file will be prepended with "mytaglist" followed by time and date. File extension will be ".tagarchive".

#### Restore Examples

OptoTagPreserve 1.2.3.4 22001 10000 restore "pacdata 5.6.7.8 T141901.D05132016.tagarchive"

Restores the archive file named "pacdata 5.6.7.8.1 T141901.D05132016.tagarchive." Double-quotation marks are required because the filename includes a space and periods.

Note that when the command does not include a file format option (-x or -o), OptoTagPreserve uses the .tagarchive file that matches the project name.

Also note that the archive file is being restored to a controller that is different from the one used to create the archive file.

OptoTagPreserve 1.2.3.4 22001 10000 restore pacdata -x -STOP

Restores the archive file named pacdata.xml. Attempts to stop the controller (if running) before restoring tags and values.

OptoTagPreserve 1.2.3.4 22001 10000 restore pacdata -o "Open Sesame" -SILENT

Restores the archive file named pacdata.obfuscated that was created with password "Open Sesame". Because the -STOP option is not used, data is restored to the controller whether the strategy is running or not. In this example, -SILENT is used to prevent an interruption in the script that calls the OptoTagPreserve command.

## TROUBLESHOOTING

### TagUploadBlocked and TagRestoreBlocked

These errors can have two causes:

- **•** An error in an argument or option
- **•** Command includes a file format option (-i, -c, or -x) but the strategy does not include the AllowTagUploadsForThisStrategy numeric variable.

#### **Solutions**

Verify the arguments and options in your command and try again.

Add a numeric AllowTagUploadsForThisStrategy variable to your strategy. This variable allows OptoTagPreserve to access the strategy's tags and values.

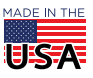

OptoTagPreserve Command Line Utility Form 2190-240607

PAGE 9

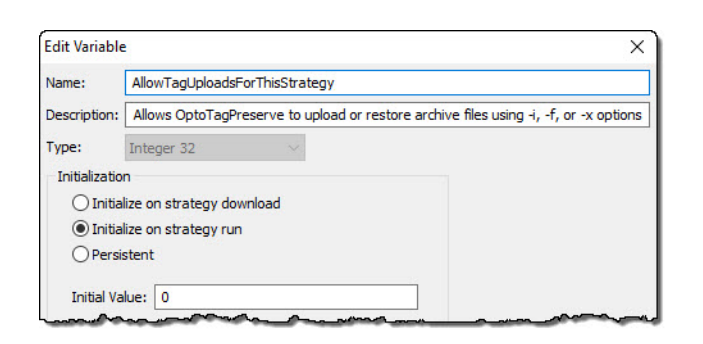

## OptoTagPreserve hangs

If OptoTagPreserve takes too long to respond, press Ctrl+C to stop the process.

#### **Solution**

PTO 22

This error is typically caused by a slow or "spotty" connection.

## Opto 22 Product Support

For additional help, contact the Opto 22 Product Support:

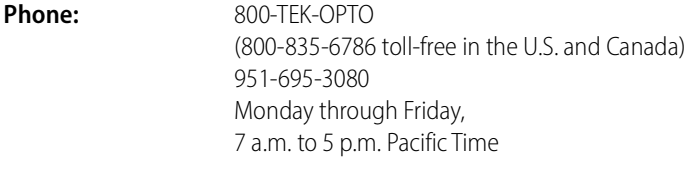

**Email:** [support@opto22.com](mailto:support@opto22.com)

**Opto 22 website:** [www.opto22.com](https://www.opto22.com)

NOTE: Email messages and phone calls to Opto 22 Product Support are grouped together and answered in the order received.

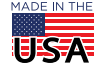